# Instructions for Parents How to use our school's Google Classroom

Follow these steps so your child can continue to complete learning activities and hand them in.

#### Smartphones and tablets: download the free Google Classroom app

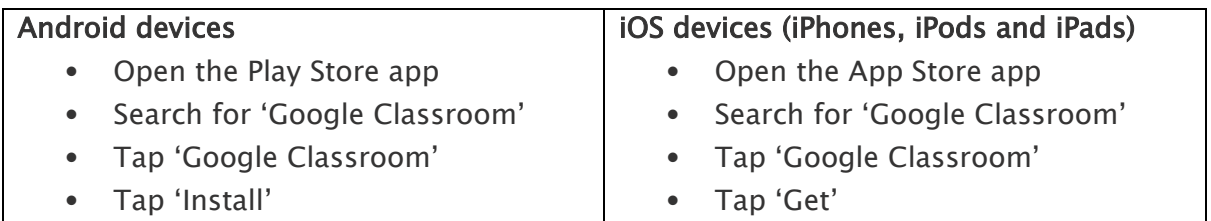

Once the app has downloaded, open it and log into your child's 'G Suite for Education' account.

### Computers and laptops: log in to Google Classroom

- Go to www.classroom.google.com
- Log in with your child's 'G Suite for Education' account

### How to get and hand in work (computers and laptops)

1.Go to Google Classroom

2.Click 'Classwork'

•

3. Click on an assignment, then 'View assignment'

4. On the right-hand side of the page, click 'Add or create'. Depending on the type of work the teacher has set:

- You can take photos of your child's completed work, upload them to your computer and then upload the photos in Google Classroom – click 'File', then 'Select files from your device', then 'Upload'
- Or, your child can type up their answers in a Google Doc click 'Docs' to load a new Google Doc
- Once your child has finished their work, click 'Hand in', then 'Hand in' again to confirm
- If you have made a mistake, you can click 'Unsubmit' to return the work to you, then follow the previous steps to resubmit work.
- •

## Completing work offline

Students can complete the homework offline. They will access the information on Google Classroom and then complete this task using pencil and paper. Once they have finished the homework, they will need to click on the assignment but then, just click "Mark As Done". This will notify their teacher that they have completed their work in time for the deadline. You may choose to send a private comment explaining how you did offline but unless specified in the instructions, there is no obligation to.